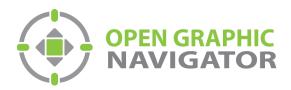

# **Open Graphic Navigator** Annunciation Monitoring & Control Software

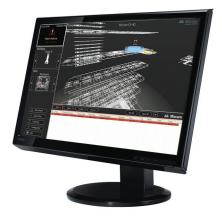

# Connecting OpenGN Phase II to the Secutron MR-2200 with the NET232 Adapter

LT-6092 Rev.0 May 2015

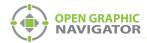

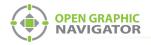

## **Table of Contents**

| 1.0                      | Before you Begin 4                                                                                                    |
|--------------------------|----------------------------------------------------------------------------------------------------|
| 2.0                      | Connect the NET232 Adapter to the MR-2200 5                                                                                                    |
| 3.0                      | Configure the NET232 Adapter7                                                                                                    |
| 3.1<br>3.2               | Install the DeviceInstaller application                                                                                                    |
| 4.0                      | Configure OpenGN 12                                                                                                    |
| 4.1<br>4.2<br>4.3<br>4.4 | Configure the job12Export the configuration file in .txt format13Convert the configuration file from .txt to .xml format15Import the .xml configuration file into OpenGN16 |
| 5.0                      | Configure the XML Adapter 19                                                                                                    |
| 5.1                      | Configure the XML Adapter using a TCP/IP connection 19                                                                                                    |
| 6.0                      | Troubleshooting                                                                                                    |
| 6.1<br>6.2               | The Destination in the XML Adapter is Red       22         Restoring the Default Settings       22                                                                         |

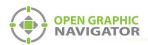

# **1.0 Before you Begin**

This manual describes how to connect OpenGN Phase II to a Secutron MR-2200 using the NET232 adapter.

The OGN-NET232 KIT contains the following components:

- Gridconnect NET232 serial to Ethernet adapter
- Gridconnect CD
- Two RS-232 cables, one modified to connect to the MR-2200

You also need:

- The Modul-R Human Interface (MHI) application, version 22.0f or later
- The Secutron\_ConfigXML application
- OpenGN CodeMeter license key

This manual consists of the following steps:

- 1. Connect the NET232 Adapter to the MR-2200.
- 2. Configure the NET232 Adapter.
- 3. Configure OpenGN.
- 4. Configure the XML Adapter.

Follow the instructions below to complete these steps.

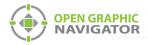

## 2.0 Connect the NET232 Adapter to the MR-2200

This chapter explains how to connect 4 components:

- MR-2200
- NET232 adapter
- XML Adapter (which is installed as part of OpenGN)
- OpenGN (this can be on the same computer as the XML Adapter)

The NET232 adapter communicates between the MR-2200 and the XML Adapter.

1. Connect the NET232 serial to Ethernet adapter to the modified RS-232 cable. Use the additional RS-232 cable as an extension if required.

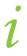

**Note:** The length of the serial cable, including extensions, must be no more than 20 feet.

 Connect the three wires on the modified RS-232 cable to the RS-232-1 port on the MR-2200. See Figure 1.

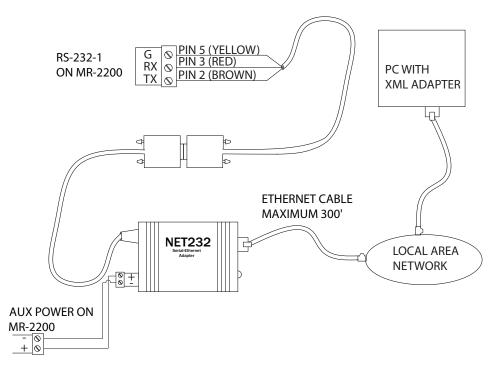

### Figure 1 Connecting the NET232 adapter to the MR-2200

i

**Note:** If the colors of the wires do not match the colors in Figure 1, use a multimeter to check the pins.

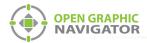

- 3. Connect the power terminals on the NET232 adapter to the Aux Power terminals on the MR-2200.
- 4. Connect an Ethernet cable from the NET232 adapter to the same network that the XML Adapter computer is connected to.
- 5. Go to section 3.0 on page 7.

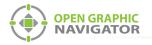

# **3.0** Configure the NET232 Adapter

## 3.1 Install the DeviceInstaller application

- 1. Insert the Gridconnect CD into the XML Adapter computer.
- 2. In the window that appears, click Go to Software Page.

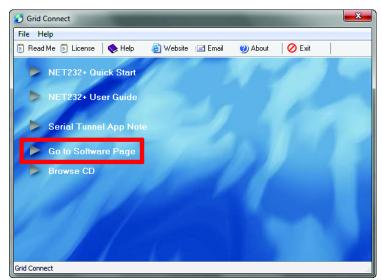

### Figure 2 Go to Software Page

3. Click Device Installer. Follow the instructions to install the DeviceInstaller software.

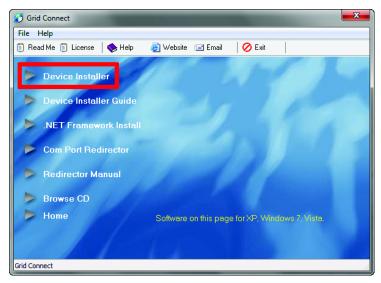

Figure 3 Device Installer

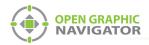

## 3.2 Configure the NET323 adapter

- 1. Make sure that the computer is connected to the NET323 adapter with an Ethernet cable.
- 2. Open the DeviceInstaller program.
- 3. Click the Search button.

The DeviceInstaller program shows all the Gridconnect devices connected to the network. The NET323 adapter appears in the right pane.

4. Identify the correct adapter by the hardware address. The adapter's hardware address is printed on it.

| 😢 Lantronix DeviceInstaller 4.4.0.0      |               |                  |            |            |                                        |                  |
|------------------------------------------|---------------|------------------|------------|------------|----------------------------------------|------------------|
| File Edit View Device Tools He           | lp            |                  |            |            |                                        |                  |
| 🔎 Search 🛛 🤤 Exclude 🛭 🗞 Assign IP       |               |                  |            |            |                                        |                  |
| E- Lantronix Devices - 3 device(s)       | Name          | User Name        | User Group | IP Address | Hardware Address                       | Status           |
| E-gl Local Area Connection (10.10.8.117) | xPort-03/04   | NET485<br>NET485 |            | 10.10.8.34 | 00-20-4A-EB-49-41<br>00-20-4A-DB-44-35 | Online<br>Online |
|                                          | 達 xPort-03/04 | NET232           |            | 10.10.8.37 | 00-20-4A-DB-55-3B                      | Online           |

#### Figure 4 DeviceInstaller window showing the NET323 adapter

- 5. Double-click the NET323 adapter.
- 6. Click the **Web Configuration** tab.
- 7. Click the icon 📷 on the far right of the Web Configuration window.

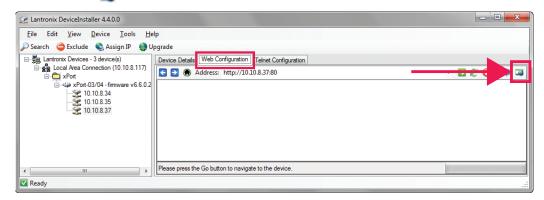

#### Figure 5 DeviceInstaller Web Configuration

A browser window opens showing the configuration of the NET323 adapter.

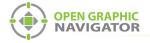

8. Click **OK** in the Username and Password window.

| 9. | Click | Network | on | the | left. |
|----|-------|---------|----|-----|-------|
|----|-------|---------|----|-----|-------|

| 岱                             | Network Settings                                    |  |  |
|-------------------------------|-----------------------------------------------------|--|--|
| Network                       |                                                     |  |  |
| Server                        | Network Mode: Wired Only                            |  |  |
| Serial Tunnel                 | IP Configuration                                    |  |  |
| Hostlist                      | <ul> <li>Obtain IP address automatically</li> </ul> |  |  |
| Channel 1                     | Auto Configuration Methods                          |  |  |
| Serial Settings<br>Connection | BOOTP:   Enable  Disable                            |  |  |
| Email                         |                                                     |  |  |
| Trigger 1                     | DHCP:   Enable  Disable                             |  |  |
| Trigger 2                     | AutoIP: <ul> <li>Enable</li> <li>Disable</li> </ul> |  |  |
| Trigger 3                     |                                                     |  |  |
| Configurable Pins             | DHCP Host Name:                                     |  |  |
| Apply Settings                | Use the following IP configuration:                 |  |  |
|                               |                                                     |  |  |
|                               | IP Address: 169.254.56.210                          |  |  |
| Apply Defaults                | Subnet Mask: 255.255.0.0                            |  |  |
|                               | Default Gateway: 0.0.0.0                            |  |  |
|                               | DNS Server: 0.0.0.0                                 |  |  |
|                               |                                                     |  |  |
|                               | Ethernet Configuration                              |  |  |
|                               | Auto Negotiate                                      |  |  |
|                               | Speed:      100 Mbps     10 Mbps                    |  |  |
|                               | Duplex:      Full      Half                         |  |  |
|                               |                                                     |  |  |
|                               | OK                                                  |  |  |

Figure 6 NET323 Adapter Network Settings

10. Select **Use the following IP configuration** and type the IP configuration settings for the NET323 adapter. Consult your network administrator for assistance.

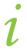

**Note:** To ensure a constant connection to OpenGN, you must assign a static IP address to the NET323 adapter.

- 11. Click **OK** at the bottom of the window.
- 12. Click Apply Settings on the left. Apply Settings
- 13. Wait for the settings to be applied.

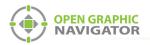

#### 14. Click Serial Settings on the left.

| Pref       Channel 1         inial Train Tunnel<br>tostilist<br>annel 1       Disable Serial Port         Image: Settings<br>Somection<br>all<br>rigger 1<br>rigger 2<br>rigger 3       Port Settings<br>Protocol: RS232 • Flow Control: None         Baud Rate: 9600 • Data Bits: 8 • Parity: None • Stop Bits: 1         Pack Control<br>Infigurable Pins<br>ply Settings         ply Defaults         Py Settings         Idle Gap Time: 52 msec •<br>Match 2 Byte Sequence: • Yes • No<br>Match Bytes: • 0x 00<br>(Hex)         Flush Mode<br>Flush Mode<br>Flush Input Buffer<br>With Active Connect • Yes • No                                                                                                    |                | S                                 | erial Settings                          |
|----------------------------------------------------------------------------------------------------|----------------|-----------------------------------|-----------------------------------------|
| erial Tunnel<br>Hostilist<br>hannel 1<br>Serial Settings<br>Connection<br>mail<br>Trigger 1<br>Trigger 3<br>onfigurable Pins<br>opply Defaults<br>Pack Control<br>Idle Gap Time: 52 msec ▼<br>Match 2 Byte Sequence: ○ Yes ● No<br>Match Bytes: ○ XOO ○ xOO<br>(Hex)<br>Flush Mode<br>Flush Input Buffer<br>With Active Connect ○ Yes ● No<br>With Active Connect ○ Yes ● No                                                                                                    | etwork         |                                   |                                         |
| Image: Serial Settings       Disable Serial Port         Port Settings       Protocol: RS232 ▼       Flow Control: None         Disable Serial Settings       Protocol: RS232 ▼       Flow Control: None         Baud Rate: 9600 ▼       Data Bits: 8 ▼       Parity: None ▼       Stop Bits: 1         Trigger 1       Figger 2       Flow Control: None       Stop Bits: 1         Proger 2       Pack Control       Image: Serial Settings       Image: Serial Settings         pipty Settings       Idle Gap Time: 52 msec ▼       Match 2 Byte Sequence: Yes ● No       Send Frame Immediate: Yes ● No         Match 2 Byte Sequence: Yes ● No       Send Trailing Bytes: ● None ● One ●       One ●         Flush Mode       Flush Input Buffer       Flush Output Buffer         With Active Connect: Yes ● No       With Active Connect: Yes ● No                                                                                                    | erver          | Channel 1                         |                                         |
| Serial Settings<br>Connection<br>mail<br>Trigger 1<br>Trigger 2<br>Trigger 3<br>ophy Settings<br>ophy Defaults       Protocol: RS232 <ul> <li>Flow Control: None</li> <li>Baud Rate: 9600              </li> <li>Data Bits: 8              </li> <li>Parity: None              </li> <li>Stop Bits: 1</li> </ul> Pack Control<br>Onfigurable Pins<br>ophy Defaults       Pack Control       Image: Stop Bits: 1         Match 2 Byte Sequence:       Yes         Send Frame Immediate:       Yes           Match 2 Byte Sequence:       Yes         Send Frame Immediate:       Yes           Plush Mode       Flush Input Buffer       Flush Output Buffer       Flush Output Buffer       With Active Connect:       Yes                                                                                                    |                | Disable Serial Port               |                                         |
| Connection<br>mail<br>Trigger 1<br>Trigger 2<br>Trigger 3       Pack Control       None       Stop Bits: 1         Pack Control       Image: 1       Image: 1       Image: 1       Image: 1         Prigger 3       Image: 1       Image: 1       Image: 1       Image: 1         Pack Control       Image: 1       Image: 1       Image: 1       Image: 1         Pack Control       Image: 1       Image: 1       Image: 1       Image: 1         Image: 2       Image: 1       Image: 1       Image: 1       Image: 1         Image: 3       Image: 1       Image: 1       Image: 1       Image: 1         Image: 4       Image: 1       Image: 1       Image: 1       Image: 1         Image: 4       Image: 2       Image: 2       Image: 2       Image: 2       Image: 2         Image: 4       Image: 5       Image: 5       Image: 5       Image: 2       Image: 2       Image: 2       Image: 3       Image: 3 | hannel 1       | Port Settings                     |                                         |
| mail       Baud Rate: 9600 • Data Bits: 8 • Parity: None • Stop Bits: 1         Trigger 1       Trigger 2         Trigger 3       Pack Control         onfigurable Pins       Idle Gap Time: 52 msec •         pply Defaults       Match 2 Byte Sequence: • Yes • No         Match Bytes: • 0x 00       0x 00         Match Bytes: • 0x 00       0x 00         Generative       Flush Input Buffer         With Active Connect: • Yes • No       With Active Connect: • Yes • No                                                                                                    |                | Protocol: RS232 -                 | Flow Control: None                      |
| Trigger 1       Trigger 2         Trigger 3       Pack Control         Supply Settings       Idle Gap Time: 52 msec ▼         Natch 2 Byte Sequence:       Yes ● No         Match Bytes:       0x 00       Send Frame Immediate:       Yes ● No         Match Bytes:       0x 00       Send Trailing Bytes:       ● None ● One ●         Flush Mode       Flush Input Buffer       Flush Output Buffer         With Active Connect:       Yes ● No       With Active Connect: ● Yes ● No                                                                                                    |                | Baud Rate: 9600 V Data Bite: 8    | Parity None Y Ston Bite: 1 Y            |
| Trigger 3       Pack Control         Configurable Pins       Idle Gap Time: 52 msec         upply Settings       Idle Gap Time: 52 msec         Match 2 Byte Sequence:       Yes ● No         Match Bytes:       0x 00       0x 00         Gate       Flush Mode         Flush Input Buffer       Flush Output Buffer         With Active Connect:       Yes ● No                                                                                                    |                | Data Dita.                        |                                         |
| Iniger3       Imager3         configurable Pins       Imager3         upply Settings       Idle Gap Time: 52 msec         Match 2 Byte Sequence:       Yes  No         Send Frame Immediate:       Yes  No         Match Bytes:       0x 00       0x 00         Match Bytes:       0x 00       Send Trailing Bytes:       None         Flush Mode       Flush Input Buffer       Flush Output Buffer         With Active Connect:       Yes  No       With Active Connect:       Yes  No                                                                                                    |                | Paak Cantrol                      |                                         |
| Idle Gap Time:       52 msec         Idle Gap Time:       52 msec         Match 2 Byte Sequence:       Yes         Natch 2 Byte Sequence:       Yes         Natch 2 Byte Sequence:       Yes         Natch Bytes:       0x 00         Match Bytes:       0x 00         Send Trailing Bytes:       None         Output Bytes:       None         Flush Input Buffer       Flush Output Buffer         With Active Connect:       Yes         With Active Connect:       Yes         Yes       No                                                                                                    |                |                                   |                                         |
| Match 2 Byte Sequence:       Yes       No       Send Frame Immediate:       Yes       No         Match Bytes:       0x       00       0x       Send Trailing Bytes:       None       One       One         Flush Mode       Flush Input Buffer       Flush Output Buffer       Flush Output Buffer       Ves       No         With Active Connect:       Yes       No       Yes       No                                                                                                    |                |                                   |                                         |
| Match 2 byte objected.     Yes     No     Send Fraine infinite date.     Yes     No       Match Bytes:     0x     00     0x     Oc     Send Trailing Bytes:     None     One     One       Flush Mode     Flush Input Buffer     Flush Output Buffer     Flush Output Buffer     Vith Active Connect:     Yes     No                                                                                                    | opply Settings | Idle Gap Time: 52 msec 🔻          |                                         |
| Flush Mode     Flush Input Buffer       Flush Comput Buffer     Flush Output Buffer       With Active Connect:     Yes                                                                                                    | apply Defaults | Match 2 Byte Sequence: O Yes 🖲 No | Send Frame Immediate: O Yes O No        |
| Flush Mode     Flush Input Buffer       Flush Input Buffer     Flush Output Buffer       With Active Connect: ① Yes ③ No     With Active Connect: ② Yes ④ No                                                                                                    |                | Watch bytes.                      | Send Trailing Bytes: 💿 None 🔘 One 🔘 Two |
| Flush Input Buffer         Flush Output Buffer           With Active Connect:         ① Yes <a>No         With Active Connect:         ⑦ Yes <a>No</a></a>                                                                                                    |                | Church Marda                      |                                         |
| With Active Connect:  Ves  No With Active Connect:  Ves  No                                                                                                    |                |                                   | Eluch Output Buffor                     |
|                                                                                                    |                | second and the second second      | preserved and an an and an and          |
| With Dessive Connect, O Ver O Me. With Dessive Connect, O Ver O Me.                                                                                                    |                |                                   |                                         |
| With Passive Connect. Ves Vo                                                                                                    |                | With Passive Connect: O Yes O No  | With Passive Connect.  Ves  No          |
| At Time of Disconnect: O Yes O No At Time of Disconnect: Yes O No                                                                                                    |                | At Time of Disconnect: O Yes O No | At Time of Disconnect: O Yes O No       |

### Figure 7 NET323 Adapter Serial Settings

15. Enter the following information:

| Protocol              | RS-323               |
|-----------------------|----------------------|
| Baud Rate             | 9600                 |
| Enable Packing        | Select this checkbox |
| Idle gap time         | 52 msec              |
| Match 2 Byte Sequence | No                   |
| Send Frame Immediate  | No                   |
| Send Trailing Bytes   | None                 |
|                       |                      |

16. Click  $\mathbf{OK}$  at the bottom of the window.

| OK  |  |
|-----|--|
| UN. |  |

- 17. Click Apply Settings on the left. Apply Settings
- 18. Wait for the settings to be applied.

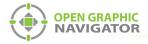

#### 19. Click Connection on the left.

| k                                                                                                    | Connection Settings                                                                                                    |
|----------------------------------------------------------------------------------------------------|----------------------------------------------------------------------------------------------------|
| unnel         st         st         11         Settings         ection         er1         er2         r3         rable Pins         etfaults         efaults         Connect Mode         Passive Connection:         Accept         Yes         Incoming:         Password:         Yes Incomment         Password:         Password:         Pass Through:         Pass Through: | Active Connection:<br>Active Connect: None Start Character: 0x 0D (in Hex) Modem Mode: None None No Show IP Address After RING:  Yes No |
| Local Port: 14000<br>Remote Port: 0                                                                                                    | Auto increment for active connect<br>Remote Host 0.0.0.0                                                                                |
| Common Options:<br>Telnet Com Port<br>Cntri: Disable<br>Terminal<br>Name:                                                                                                    | Connect Response: None ▼<br>Use<br>Hostlist: ◎ Yes   No LED: Blink ▼                                                                    |
| Disconnect Mode<br>On Mdm_Ctrl_In<br>Drop: Ores ONO<br>Check EOT(Ctrl-D): Ores ONO                                                                                                    | Hard Disconnect:  Yes  No Inactivity Timeout () (mins : secs)                                                                           |

OK

| Protocol   | TCP   |
|------------|-------|
| Local Port | 14000 |

- 21. Click **OK** at the bottom of the window.
- 22. Click Apply Settings on the left. Apply Settings
- 23. Wait for the settings to be applied.

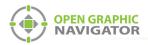

# 4.0 Configure OpenGN

In order to configure OpenGN you must:

- 1. Configure the job.
- 2. Export the configuration file in .txt format using the MHI application.
- 3. Convert the configuration file from .txt to .xml format using the Secutron\_ConfigXML application.
- 4. Import the configuration file into OpenGN.

Follow the instructions below to complete these steps.

## 4.1 Configure the job

You need:

- The Modul-R Human Interface (MHI) application, version 22.0f or later
- 1. Connect the MR-2200 to the computer that has the MHI configurator application installed on it.
- 2. In the MHI application, open the job for the MR-2200 panel.
- 3. Click System -> Edit.

The Editing window appears.

| Editing Job 1                                    |                           |                                                    |                  |  |  |  |
|--------------------------------------------------|---------------------------|----------------------------------------------------|------------------|--|--|--|
| Last edited: Wed Nov 2<br>Verified: No, Compress |                           |                                                    | <u>E</u> xit     |  |  |  |
| Bell System                                      | Evac                      | Language                                           | <u>P</u> anels   |  |  |  |
| Alert  Subsequent Alarm                          | Steady 💽                  | English 📃 🚽                                        | <u>S</u> witches |  |  |  |
| First Stage 🔹                                    | Silenceable 🛛 💌           | First 💌                                            | <u>G</u> roups   |  |  |  |
| Resound<br>Local                                 |                           | Disconnects<br>Local                               | Map              |  |  |  |
| System Message                                   | 🔽 Enforce <u>L</u> oc     | al LED Rules                                       | ⊻erify List      |  |  |  |
|                                                  |                           | ex Releaser Definitions<br>up Association checking | Settings         |  |  |  |
|                                                  |                           | light Savings Time                                 | Master ID:       |  |  |  |
| System Banner                                    |                           |                                                    | ,                |  |  |  |
| Non-Latching Mode                                | Alarm List Mode<br>Master | Common Relays                                      | •                |  |  |  |

Figure 8 The Editing window

4. Click the **Panels** button.

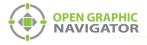

The Panels window appears.

| Panels MR-2200 Fire Panel ID:2  |                           |                |
|---------------------------------|---------------------------|----------------|
| Panel<br>002 MR-2200 Fire Panel |                           | Exit           |
|                                 |                           | Add Panel      |
|                                 |                           | Delete Panel   |
| Mode Message<br>2 Cls B Circs 👻 |                           | Input Circuits |
|                                 |                           | Internal Circs |
|                                 |                           | More Info      |
|                                 | Port 3: PC connect        | Change Type    |
| Outputs:<br>1:not assigned      |                           | Change ID      |
| 2:not assigned                  |                           | Мар            |
|                                 |                           | Verify List    |
|                                 |                           |                |
| Options Outputs IDs Supervise   | d Local Ann. LED Cnt: 0 💌 |                |

### Figure 9 The Panels window

- 5. In the **Port 3** menu, select **PC connect**.
- 6. Click Exit and send the job to the panel.

## 4.2 Export the configuration file in .txt format

1. In the MHI application, click **System** -> **Export**.

| System Help |          |    |  |  |  |
|-------------|----------|----|--|--|--|
|             | View     | F5 |  |  |  |
|             | Edit     |    |  |  |  |
|             | Report   |    |  |  |  |
|             | Download |    |  |  |  |
|             | Verify   |    |  |  |  |
|             | Export   |    |  |  |  |

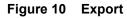

The Export System window appears.

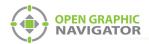

2. Select **OpenGN**, and then click **Export**.

| Export System            | ×               |
|--------------------------|-----------------|
| Export current system to | an output file: |
| Format                   |                 |
| Open GN                  | •               |
| Export                   | Cancel          |

Figure 11 OpenGN file type

4. Click Yes.

| мні |                                                                              |  |
|-----|------------------------------------------------------------------------------|--|
| ?   | Export will create the file: Demo 2013 ver 2.txt.<br>Do you wish to continue |  |
|     | <u>Y</u> es <u>N</u> o                                                       |  |

Figure 12 Export file confirmation

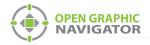

### 4.3 Convert the configuration file from .txt to .xml format

#### You need:

- The Secutron\_ConfigXML application
- 1. Open the Secutron\_ConfigXML application.

| Secutron_ConfigX     | Secutron_ConfigXML               |             |         |               |             |
|----------------------|----------------------------------|-------------|---------|---------------|-------------|
| S                    | Secutron To OpenGN XML Converter |             |         |               | V 2.1       |
| Job File Path: C:/MR | 2200_OpenGN.txt                  |             |         |               | Choose File |
| Job Tag :            | Test                             |             |         |               |             |
| Job Unique Id :      | Test1                            |             |         |               |             |
| Job Version :        | 1                                |             |         | Cor           | vert        |
| Exclude Non-Re       | storable Objects                 |             |         |               |             |
|                      |                                  |             |         |               |             |
|                      |                                  |             |         |               |             |
| Include              | Tag                              | Circuit No. | Address | Configuration |             |
|                      | Network Verify                   | 50          | 000     | Trouble       | =           |
|                      | Printer Port                     | 55          | 000     | Trouble       |             |
|                      | Line 1 Trouble                   | 56          | 001     | Trouble       |             |
|                      | Failure to Com                   | 56          | 002     | Trouble       |             |
|                      | Line 2 Trouble                   | 56          | 003     | Trouble       |             |
|                      | Failure to Com                   | 56          | 004     | Trouble       | -           |

#### Figure 13 The Secutron to OpenGN XML Converter

2. Enter the following information.

| Job File Path<br>Job Tag          | Select the .txt file you created in section 4.2.<br>A description of the job.                                                                                                    |
|-----------------------------------|----------------------------------------------------------------------------------------------------|
| Job Unique Id                     | A name to identify the job. You can define this yourself.<br>Make a note of this; you will need it later.                                                                                                    |
| Job version                       | The version of the job. You can define this yourself. Make a note of this; you will need it later.                                                                                                    |
| Exclude Non-Restorable<br>Objects | Select this checkbox in order to ignore events from<br>system status devices that are non-restorable, for<br>example low battery troubles. Restorable system status<br>devices can also be excluded or included individually by<br>selecting the checkboxes in the <b>Include</b> column. |

i

Note: Make a note of the Job Unique Id and Job version. You will need them later.

3. Click the **Convert** button. Save the .xml file by providing a name and location.

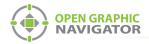

## 4.4 Import the .xml configuration file into OpenGN

- 1. Transfer the XML job file you just saved to the computer that OpenGN is running on.
- 2. Insert the OpenGN CodeMeter license key in the computer.
- 3. Start OpenGN.

The Login window appears.

| Login :           | Admin                   |
|-------------------|-------------------------|
| Password :        |                         |
|                   |                         |
| <b>i</b> Enter yo | pur login and Password. |

#### Figure 14 Login Window

- 4. Select the user from the Login menu.
- 5. Type the password.
- 6. Click OK.

The OpenGN Main Display window appears.

| Ø                                                                                                    | Mircom ES HQ               |                        |                         | 1             |          | DEMO         |
|----------------------------------------------------------------------------------------------------|----------------------------|------------------------|-------------------------|---------------|----------|--------------|
| Disconnected<br>Please ensure that the panels are connected.<br>Cluck Here for more Details                                                                                                    |                            |                        |                         |               |          |              |
| Building<br>Office                                                                                                    |                            |                        |                         |               |          |              |
|                                                                                                    |                            |                        |                         |               |          |              |
| Floor<br>Floor 1                                                                                                    |                            |                        |                         |               |          |              |
|                                                                                                    |                            |                        |                         |               |          |              |
| OPEN GRAPHIC<br>NAVIGATOR                                                                                                    | (ALL 0) (Alarm 0) (        | Superv 0) (Trouble 0)  | (Monitor 0)             | Ack All       | Lear All | hthi. Mircom |
| Event Simulator                                                                                                    | ID Time Device Description | Device Type Event Type | Event Description Build | ing Floor Job |          | Loop Addr    |
| Image: Constraint of the constraint of the constraint of the |                            |                        |                         |               |          |              |
| Evit About Config. Event Log                                                                                                    |                            |                        |                         |               |          |              |

#### Figure 15 OpenGN Main Display window

7. Click the **Config** button from the Main Display window. Click **Yes** to confirm that you want to enter the configuration section.

The Configuration window appears.

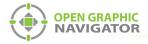

8. Click the **Settings** button in the lower right-hand corner of the Configuration window. The Main Program Settings window appears.

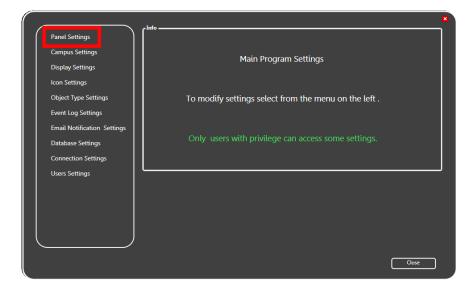

#### Figure 16 Main Program Settings

9. Click the Panel Settings tab.

The Panel Settings window appears.

| Panel Settings              | Select Panel:         | Hebrew demo dec                  | Delete     |
|-----------------------------|-----------------------|----------------------------------|------------|
| Campus Settings             |                       |                                  |            |
| Display Settings            | Panel Details         |                                  |            |
| Icon Settings               | Panel Guid:           | 9dd09897902444edbf6d2d26a7195c1a |            |
| -                           | Version Guid:         | dd5ddcd8794b4219afe329ce155b67c9 |            |
| Object Type Settings        | Manufacturer:         | MGC                              |            |
| Event Log Settings          | Description:          | Network-based Addressable FACP   |            |
|                             | Model:                | FX-2000N                         |            |
| Email Notification Settings | Panel URL:            | http://www.mircomgroup.com       |            |
| Database Settings           | Job Type:             | Control                          |            |
| Connection Settings         | Panel Configuration - |                                  |            |
| _                           | -                     |                                  |            |
| Users Settings              | Import XML:           |                                  | Browse     |
|                             |                       |                                  | Browse     |
|                             | Auto-associate d      | efault icons                     |            |
|                             |                       |                                  | Import XML |
|                             |                       |                                  |            |
|                             |                       |                                  |            |
|                             | <u> </u>              |                                  |            |
|                             |                       |                                  |            |

#### Figure 17 Panel Settings

10. Click **Browse** in the Panel Configuration section, and then navigate to the job file.

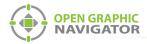

11. Select **Auto-associate default icons** if you want to associate the object icons with the existing system icon images.

i

**Note:** If you are importing a new version of a previously imported job file, uncheck **Auto-associate default icons**. Otherwise, any custom icon settings you have made will be erased.

- 12. Click Import XML.
- 13. Click Yes.

| • | The Job detected already exists in the<br>database, and is associated with the same<br>number of fire objects.<br>Would you like to update it? |
|---|----------------------------------------------------------------------------------------------------|
|   | Yes No                                                                                                    |

#### Figure 18 Update Job Confirmation Box

A message appears saying that the import was successful.

a. Click Close.

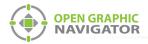

# **5.0** Configure the XML Adapter

The XML Adapter communicates between the MR-2200 and OpenGN.

## 5.1 Configure the XML Adapter using a TCP/IP connection

1. Open the XML Adapter.

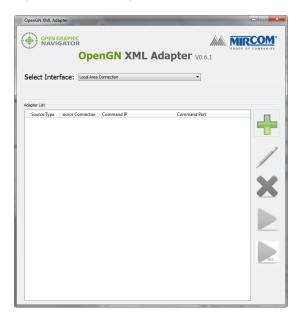

#### Figure 19 XML Adapter

2. Click the + button. 🕂

The Adapter Configuration window appears.

| Source                                                   |                                     |                              |
|----------------------------------------------------------|-------------------------------------|------------------------------|
| Type:                                                    | Connection String:                  |                              |
| Secutron Ethernet                                        | 192.168.0.1:14000:JobIDHere:Job_Ver | sion                         |
| Destination<br>Destination IP Destination Port itore And | Destination IP:                     | 127.0,0,1<br>1209<br>Events: |
| <                                                        | 4                                   | OK Cancel                    |
| Command Connection                                       | Incoming Command IP:                | Port:                        |
|                                                          | 127.001                             | 1309_                        |
| Optional Configuration                                   | 6                                   |                              |
| Auto Start Adapter When XML Adapter starts.              |                                     |                              |
| Command Button                                           |                                     |                              |
| Start Clear                                              |                                     | Save Close                   |

Figure 20 Adapter Configuration window

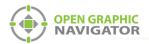

3. Enter the following information.

| Туре                                                 | Secutron Ethernet                                                                                                    |
|------------------------------------------------------|----------------------------------------------------------------------------------------------------|
| Connection<br>String                                 | The connection string consists of 4 pieces of information separated by colons:                                                                                                    |
|                                                      | <ul> <li>The IP address of the NET323 adapter: you assigned this in<br/>section 3.2 on page 8.</li> </ul>                                                                            |
|                                                      | • The port: <b>14000</b>                                                                                                    |
|                                                      | <ul> <li>Job Unique Id: the Job Unique Id that you created in section<br/>4.3 on page 15.</li> </ul>                                                                                 |
|                                                      | <ul> <li>Job Version: the Job Version that you created in section 4.3 on<br/>page 15.</li> </ul>                                                                                     |
|                                                      | For example, if the IP address is <b>10.10.8.37</b> , the Job Unique Id is <b>Job1</b> , and the Job Version is <b>1</b> , then type                                                 |
|                                                      | 10.10.8.37:14000:Job1:1                                                                                                    |
| <ol> <li>Click the green<br/>information:</li> </ol> | button 🕂 beside Destination, and then provide the following                                                                                                    |
| Destination IP                                       | The IP address of the OpenGN computer. If the XML Adapter and OpenGN are on the same computer, use 127.0.0.1.                                                                        |
| <b>Destination Port</b>                              | 1209                                                                                                    |
| Store and Forward<br>Events                          | If this checkbox is selected, then the XML Adapter will store events if it cannot connect to OpenGN. The next time it connects to OpenGN, it will send all the events it has stored. |

| Des | tination       |                  |                   |   | Add/Edit Destinatio | n         |
|-----|----------------|------------------|-------------------|---|---------------------|-----------|
|     | Destination IP | Destination Port | itore And Forward | ÷ |                     | 127.001_  |
|     |                |                  |                   |   |                     | 1209_     |
|     |                |                  |                   | × | Store And Forward   | Events:   |
| •   |                |                  | Þ                 |   |                     | OK Cancel |

### Figure 21 Destination

5. Under **Command Connection**, provide the following information:

| Incoming<br>Command IP | The IP address of the computer that the XML Adapter is on.              |
|------------------------|-------------------------------------------------------------------------|
| Port                   | <b>1309</b> . This must be a different port than the port listed above. |

| Command Connection | Incoming Command IP: | Port: |  |
|--------------------|----------------------|-------|--|
|                    | 127.001              | 1309_ |  |

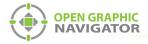

#### Figure 22 Command Connection

- 6. Click **Auto Start Adapter When XML Adapter Starts** if you want the XML Adapter to connect automatically with these settings when it starts.
- 7. Click Save.
- 8. Click Start.

When OpenGN is connected, the icon beside **Connection String** turns from red to green, and the Destination turns green.

| Source                                                                |                     |                     |                     |
|-----------------------------------------------------------------------|---------------------|---------------------|---------------------|
| Type:                                                                 | Connection String:  |                     | _                   |
| Secutron Ethernet                                                     | 10.10.8.189:14000:1 | MR21005Modules:     | 03                  |
| Destination<br>Destination_Porttore                                   |                     | Add/Edit Destinatio | n A                 |
| 1 127.0.0.1 1209 No                                                   |                     | Destination IP:     | 127.0.0.1           |
|                                                                       |                     | Destination Port:   | 1209 Green          |
| ٩                                                                     | 4                   | Store And Forward   | I Events: OK Cancel |
| Command Connection Gre                                                | en                  |                     |                     |
| Commond Commedian                                                     | Incoming Command IP | ?:                  | Port:               |
|                                                                       | 127.0.0.1           |                     | 1309                |
| Optional Configuration<br>Auto Start Adapter When XML Adapter starts. |                     |                     |                     |
| Command Button                                                        |                     |                     |                     |
| Stop Clear                                                            |                     |                     | Save Close          |

Figure 23 The XML Adapter showing a connection

9. Start OpenGN.

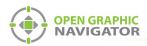

# 6.0 Troubleshooting

## 6.1 The Destination in the XML Adapter is Red

If the icon beside Connection String is green, and the Destination is red, then there is a wiring trouble.

| Source                                                                |                                     |  |  |
|-----------------------------------------------------------------------|-------------------------------------|--|--|
| Type:                                                                 | Connection String:                  |  |  |
| Secutron Ethernet                                                     | 10.10.8.189:14000:MR21005Modules:03 |  |  |
| Destination                                                           | Add/Edit Destination                |  |  |
| Destination IP Destination Port Store A                               |                                     |  |  |
| 1 127.0.0.1 1209 No                                                   | Destination IP: Green               |  |  |
|                                                                       | Destination Port:                   |  |  |
| Command Connection                                                    | Store And Forward Events: OK Cancel |  |  |
| Command Connection                                                    | Incoming Command IP: Port:          |  |  |
|                                                                       | 127.001 1309_                       |  |  |
| Optional Configuration<br>Auto Start Adapter When XML Adapter starts. |                                     |  |  |
| Command Button Clear                                                  | Save Close                          |  |  |

### Figure 24 The XML Adapter showing a wiring trouble

See Figure 1 on page 5 for the correct wiring.

Use a multimeter probe to make sure that you are connecting the correct pins.

### 6.2 Restoring the Default Settings

If you experience problems, it often helps to restore the NET323 adapter's default settings and configure it again.

**Note:** Restoring the default settings does not change the IP address, subnet mask, and default gateway.

1

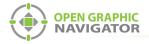

- 1. Open the DeviceInstaller program.
- 2. Click the Search button.

The DeviceInstaller program shows all the Gridconnect devices connected to the network. The NET323 adapter appears in the right pane.

| 🕑 Lantronix DeviceInstaller 44.0.0    |               |           |            |            |                   |        |
|---------------------------------------|---------------|-----------|------------|------------|-------------------|--------|
| File Edit View Device Tools He        | lp            |           |            |            |                   |        |
| 🖓 Search 🛛 🤤 Exclude 🛛 🗞 Assign IP    |               |           |            |            |                   |        |
| Lantronix Devices - 3 device(s)     ⊕ | Name          | User Name | User Group | IP Address | Hardware Address  | Status |
|                                       | 📽 xPort-03/04 | NET485    |            | 10.10.8.34 | 00-20-4A-EB-49-41 | Online |
|                                       | Server-03/04  | NET485    |            | 10 10 8 35 | 00-20-4A-DR-44-35 | Online |
|                                       | ≝exPort-03/04 | NET232    |            | 10.10.8.37 | 00-20-4A-DB-55-3B | Online |
|                                       |               |           |            |            |                   |        |

#### Figure 25 DeviceInstaller window showing the NET323 adapter

- 3. Double-click the NET323 adapter.
- 4. Click the **Web Configuration** tab.
- 5. Click the icon a on the far right of the Web Configuration window.

| 2 Lantronix DeviceInstaller 4.4.0.0                                |                                                       |
|--------------------------------------------------------------------|-------------------------------------------------------|
| File Edit View Device Tools Hel                                    | p                                                     |
| 🔎 Search 🤤 Exclude 🔍 Assign IP 🚳 Up                                | grade                                                 |
| Local Area Connection (10.10.8.117)                                | Device Details Web Configuration Telnet Configuration |
| → ₩ xPort-03/04 -fimmware v6.6.0.2 S 10 108.34 10 108.35 10.108.37 |                                                       |
| • • • •                                                            | Please press the Go button to navigate to the device. |
| Ready                                                              |                                                       |

#### Figure 26 DeviceInstaller Web Configuration

A browser window opens showing the configuration of the NET323 adapter.

- 6. Click **OK** in the Username and Password window.
- In the NET323 configuration window, click the Apply Defaults button.
   Apply Defaults
- 8. Wait while the NET323 adapter restarts.

ĺ

- **Note:** Restoring the default settings does not change the IP address, subnet mask, and default gateway.
- 9. Follow the instructions in section 3.2 on page 8 to configure the adapter.